# **SOUTH DAKOTA STATE UNIVERSITY ONLINE CATALOG USER GUIDE**

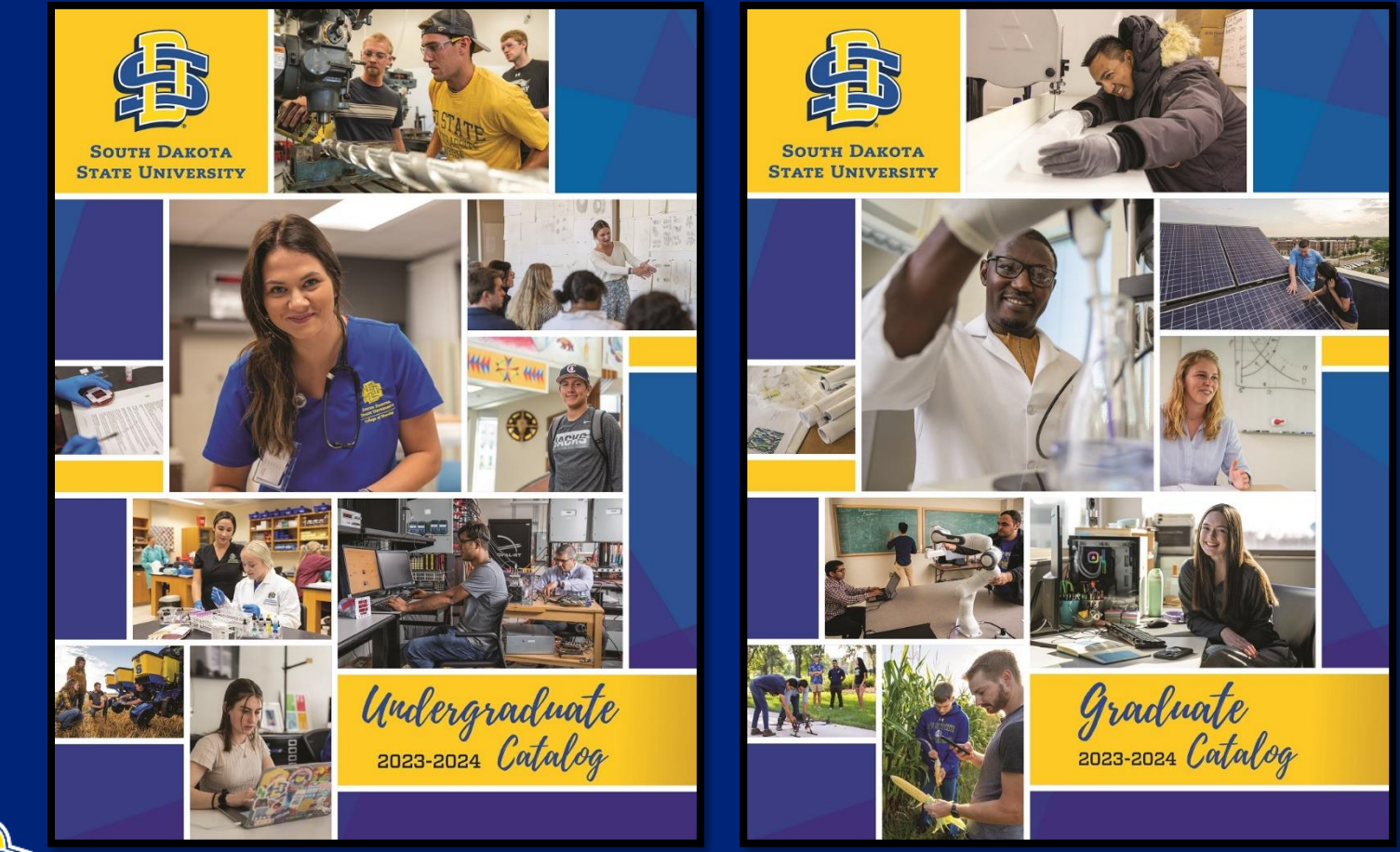

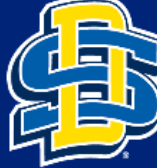

**SOUTH DAKOTA STATE UNIVERSITY** 

## **HOW DO I FIND THE ONLINE CATALOG?**

Options to access the online academic catalog:

1. SDState website – https://www.sdstate.edu/academic-catalog

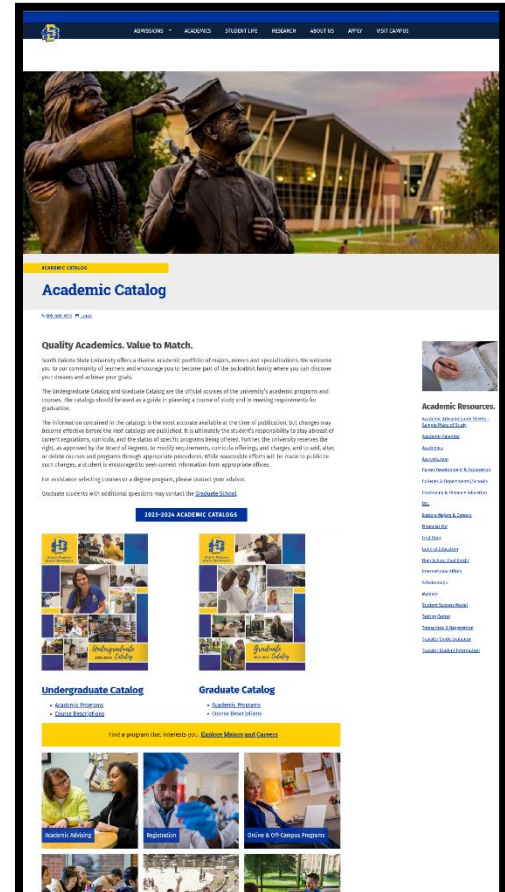

- 
- **SOUTH DAKOTA STATE UNIVERSITY**

2. Direct link – https://catalog.sdstate.edu/

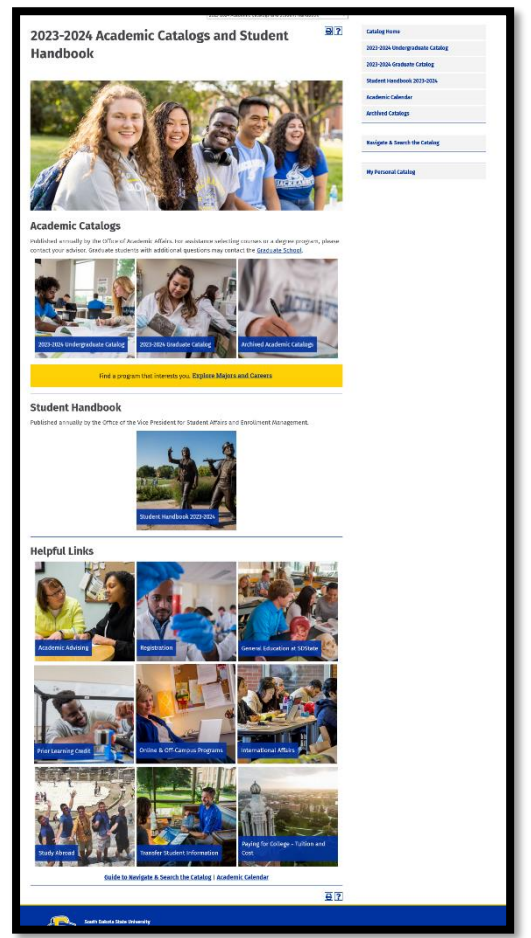

# **CATALOG HOME PAGE - SELECT A CATALOG**

On the Academic Catalogs and Student Handbook home page we have three ways to access catalogs.

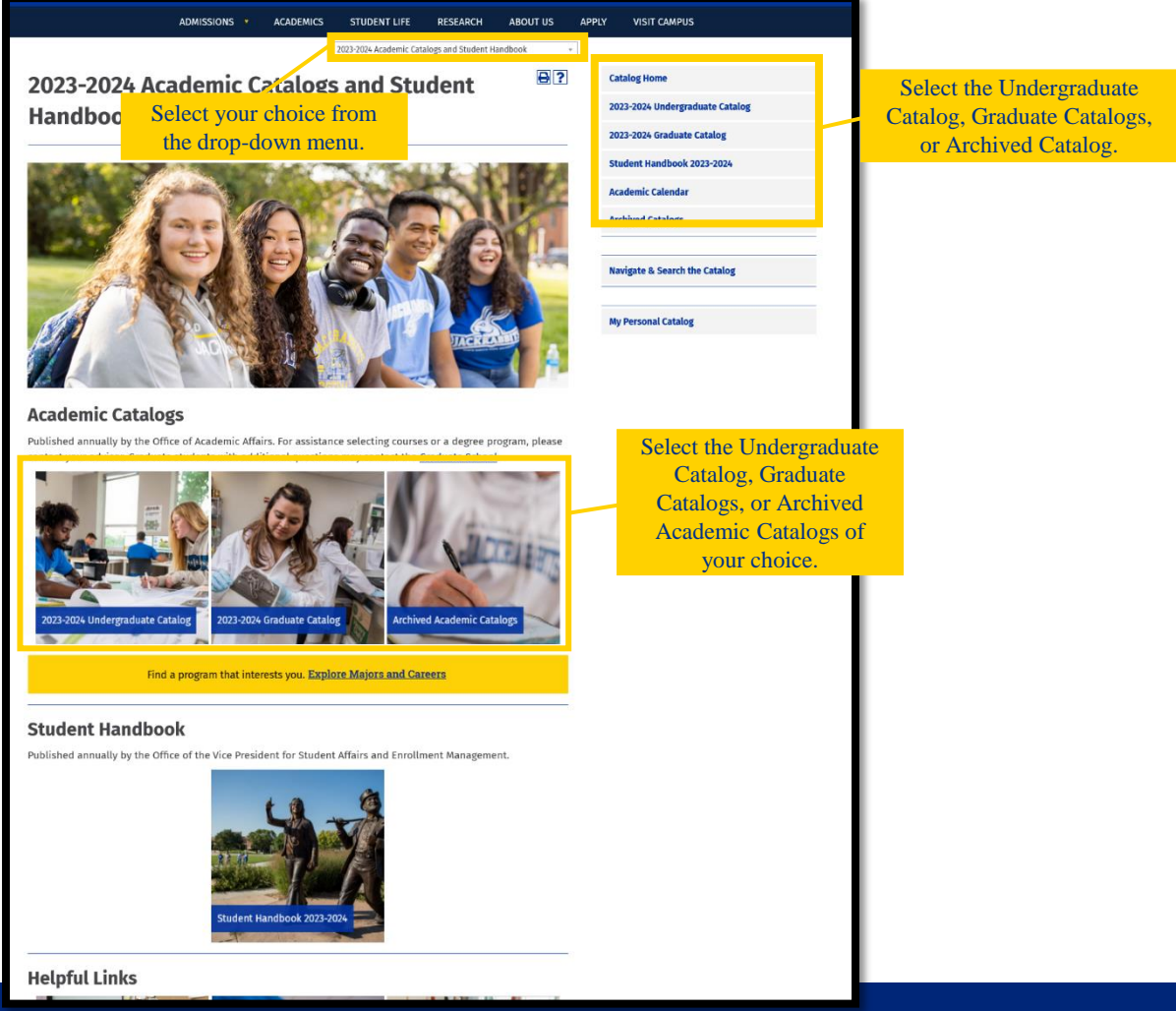

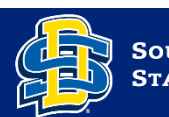

**SOUTH DAKOTA STATE UNIVERSITY** 

## **SELECT A CATALOG**

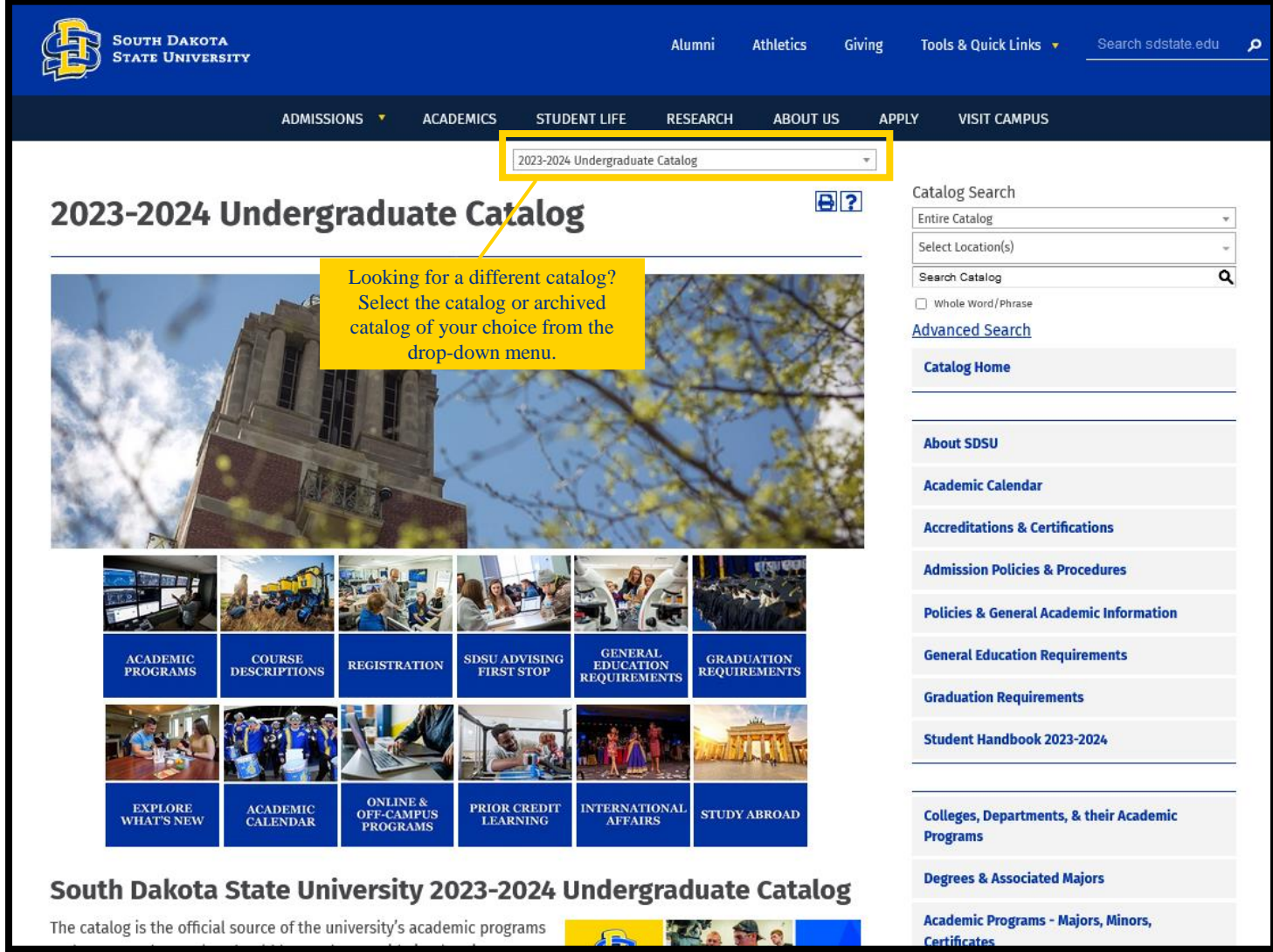

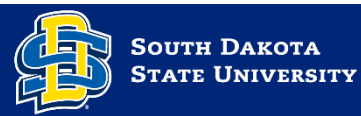

### **NAVIGATE THE CATALOG**

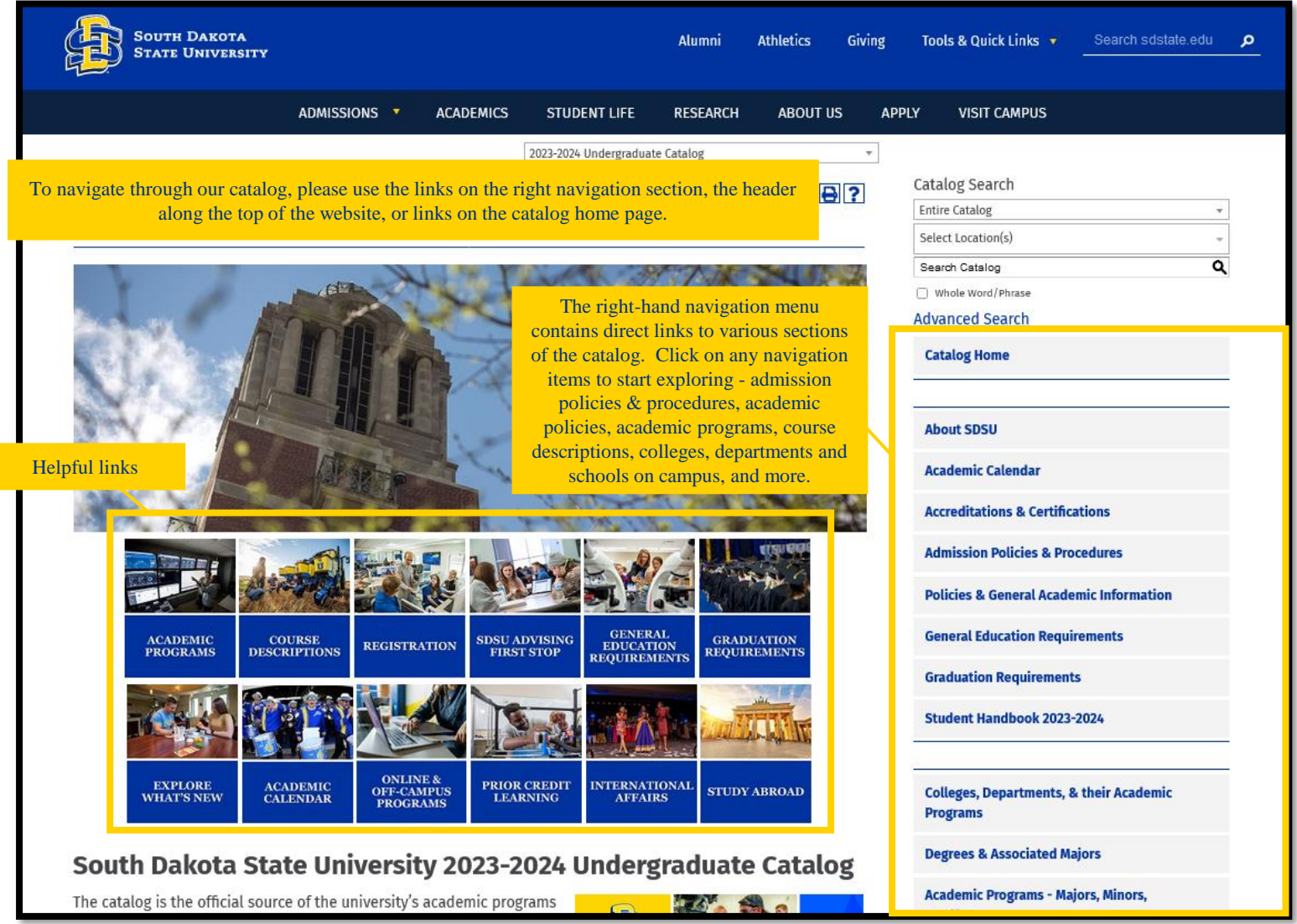

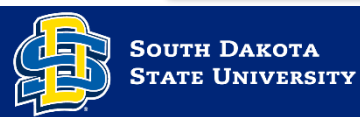

# **ICON GUIDE**

Icons are located at the top of most pages and allow bookmarking a course or program, sharing to Facebook or Twitter, creating a print-friendly page, or accessing the help menu.

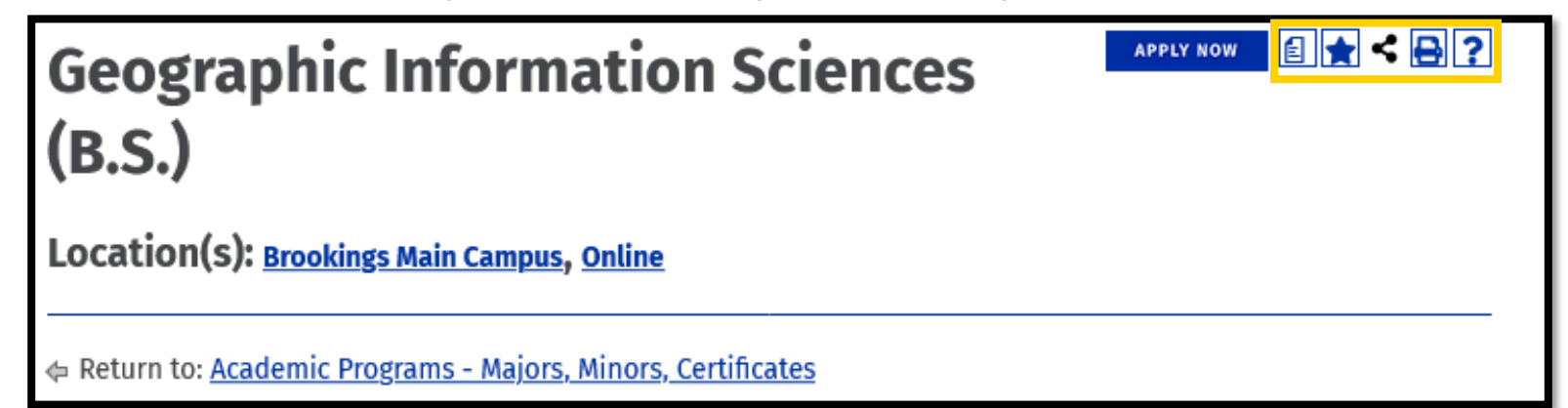

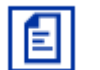

#### **Degree Planner**

View a print-friendly version of degree requirements in a checklist format.

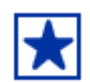

#### **My Personal Catalog**

Create a personal portfolio with the "My Personal Catalog" link.

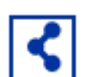

#### **Social Media**

Share catalog information on Facebook or Twitter.

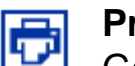

#### **Print**

Generate a pop-up page formatted to print neatly.

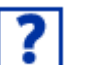

#### **Help**

More information on how to use the catalog.

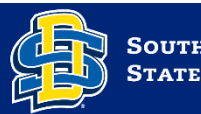

## **SEARCH THE CATALOG**

Use the catalog search box to search by keyword or phrase. Choose the Advanced Search link for additional search options.

### **KEYWORD SEARCH**

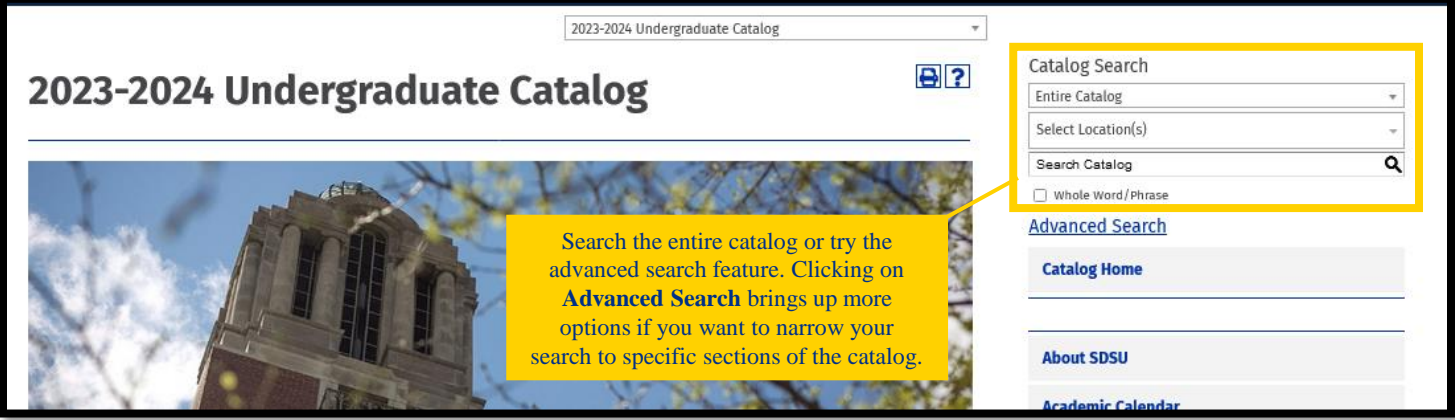

### **ADVANCED SEARCH**

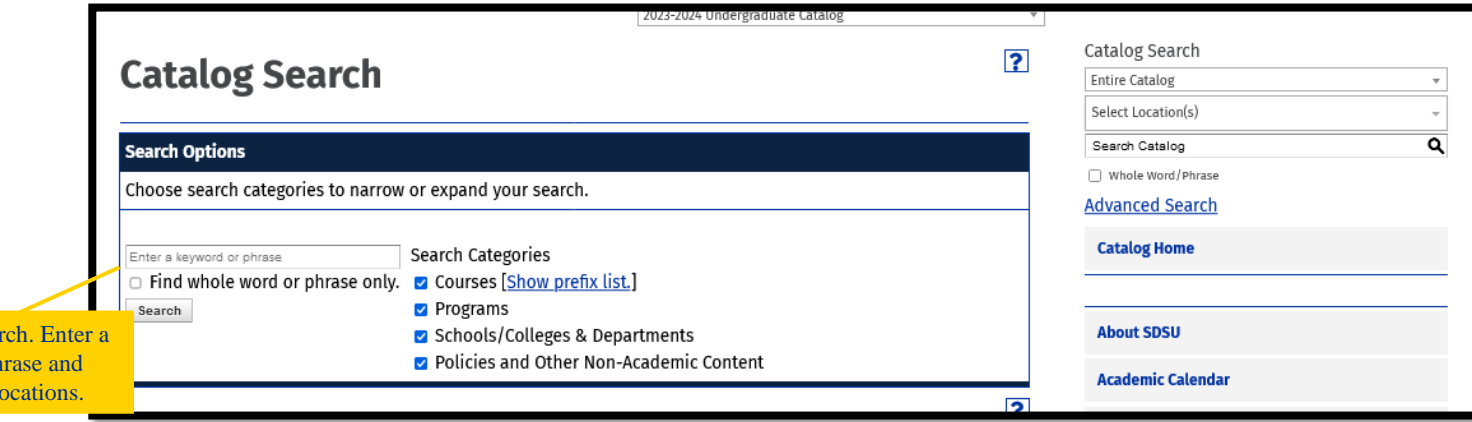

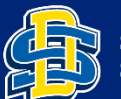

Narrow your sea keyword or ph select search l

### **NAVIGATE THE SEARCH RESULTS**

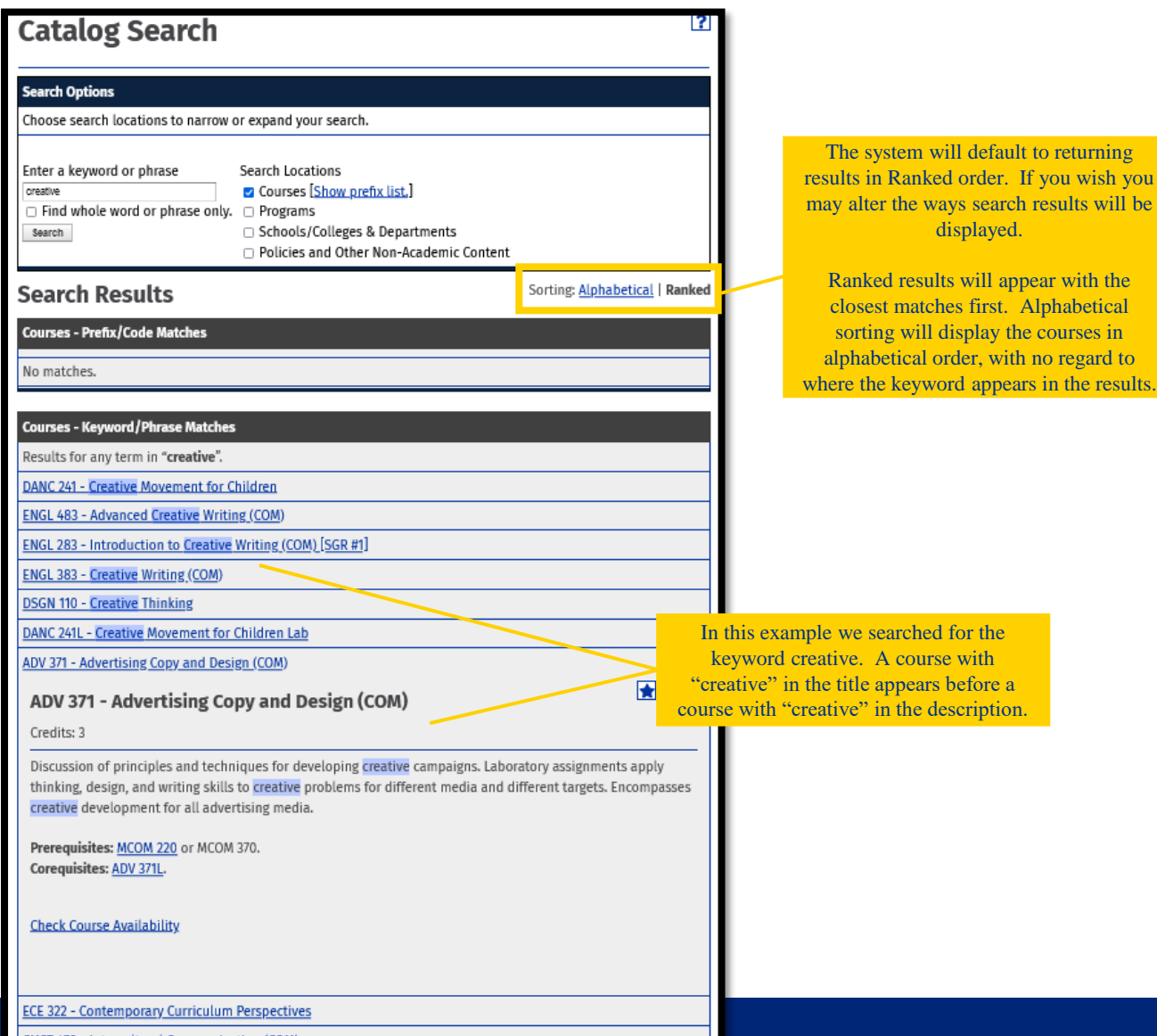

the

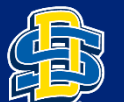

**SOUTH DAKOTA STATE UNIVERSITY** 

### **COURSE FILTER AND DESCRIPTIONS**

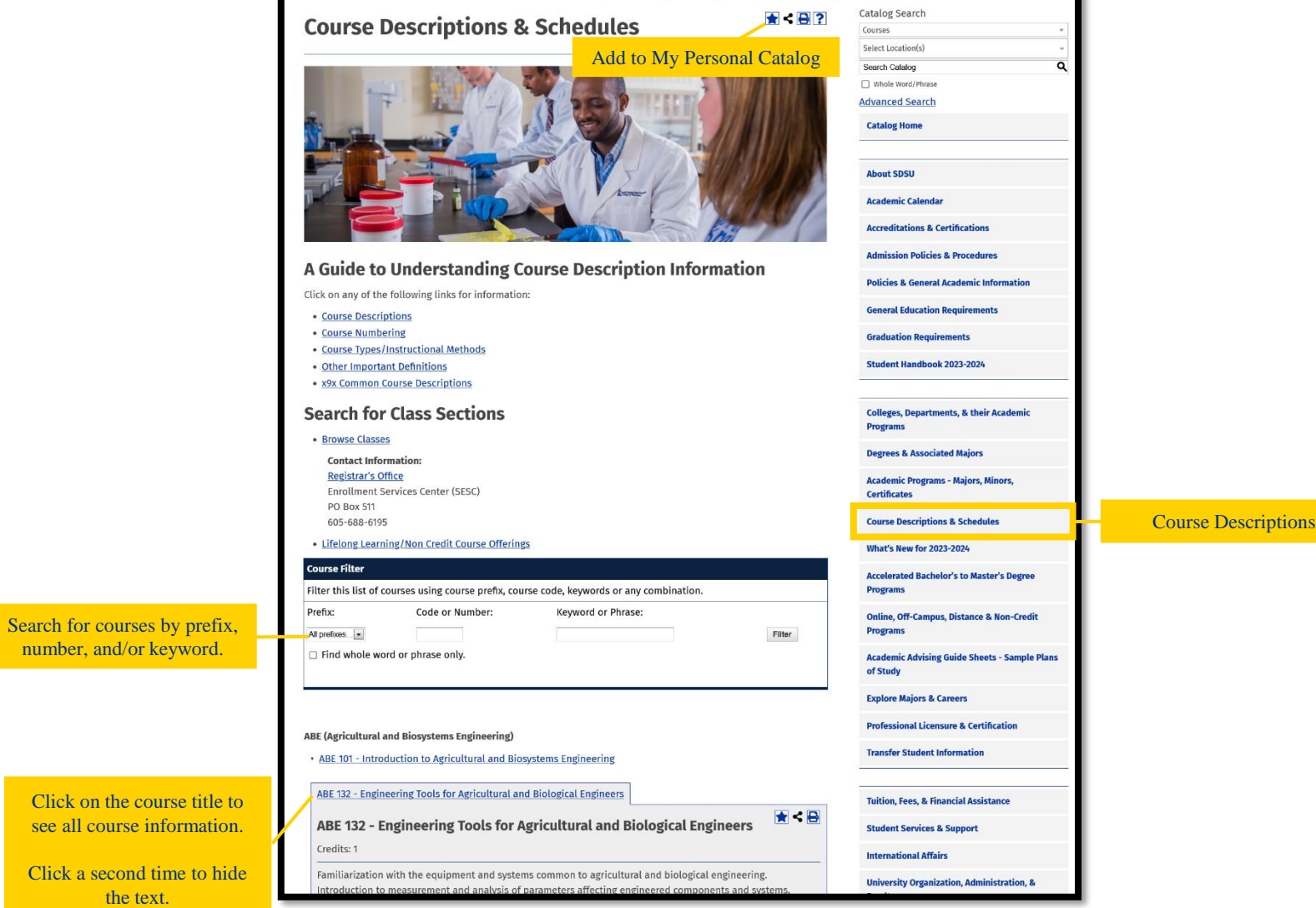

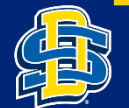

num

### **ACADEMIC PROGRAMS – MAJORS, MINORS, AND CERTIFICATES**

Looking for program information? Click on Academic Programs – Majors, Minors, Certificates in the right-hand navigation. It will bring you to an alphabetical list of all the programs we offer.

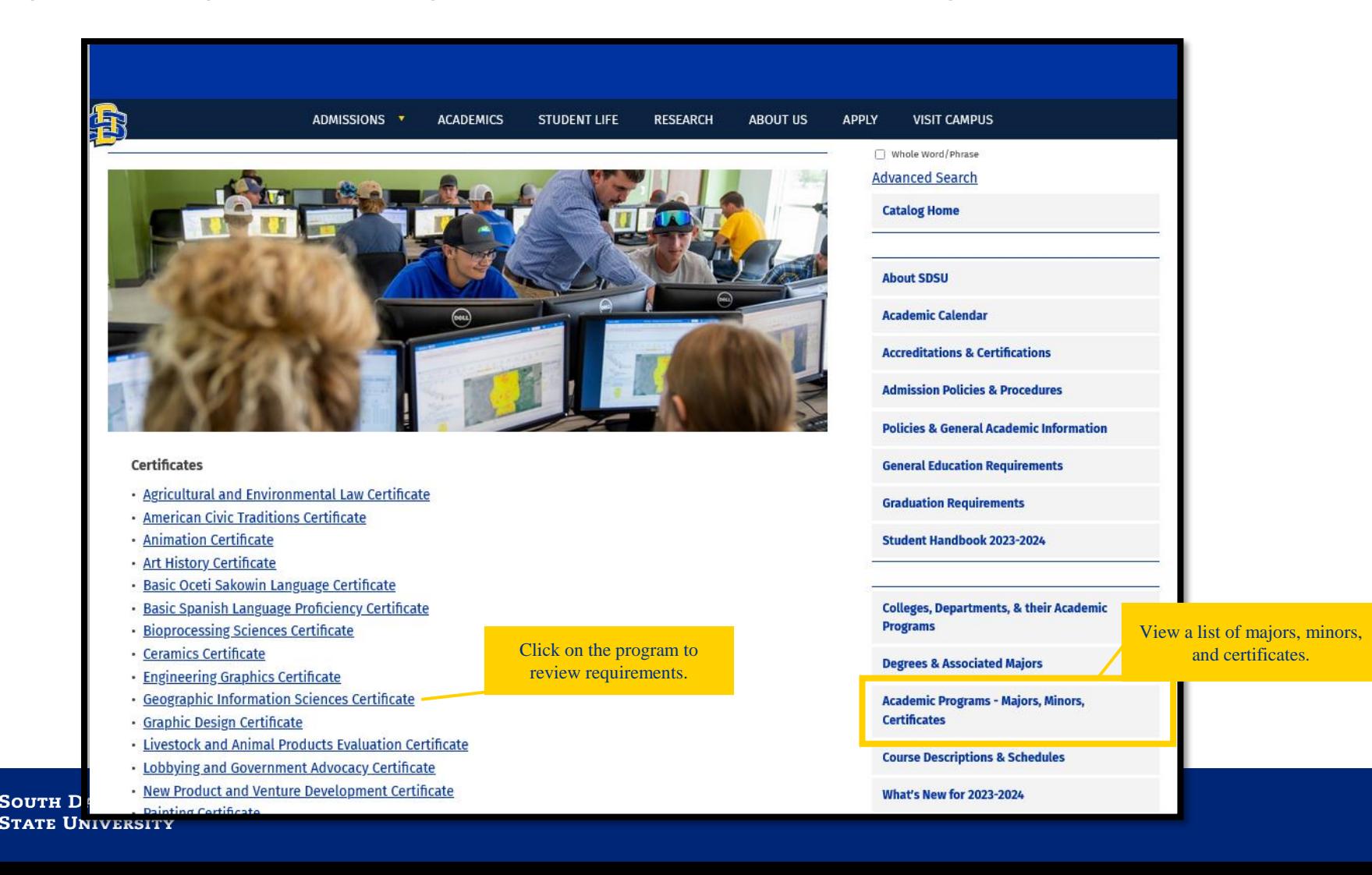

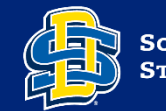

## **PROGRAM REQUIREMENTS**

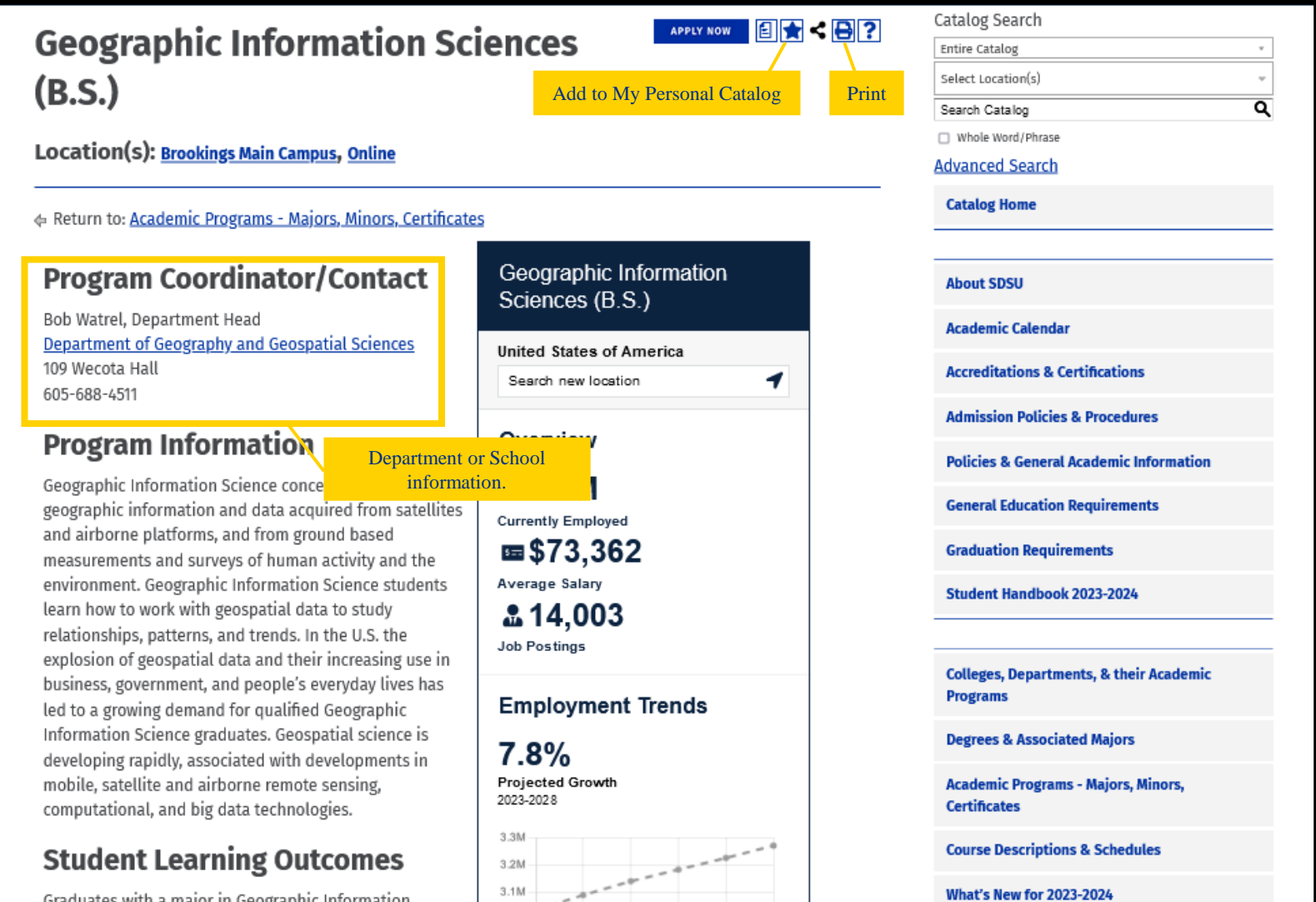

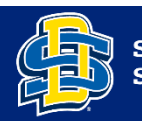

# **PROGRAM REQUIREMENTS**

#### **Academic Requirements**

Students must earn at least a "C" in each course used to meet the major requirements.

#### **Course Delivery Format**

The Geographic Information Sciences program includes lecture, discussion, laboratory research, fieldwork, and travel, with limited online coursework.

#### **Requirements for Geographic Information Sciences Major: 120 Credits**

Bachelor of Science

#### **System General Education Requirements**

- · Goal #1 Written Communication: SGR #1 Electives Credits: 6
- · Goal #2 Oral Communication: SGR #2 Elective Credits: 3
- · Goal #3 Social Sciences/Diversity: GEOG 111 Sustainable Society (COM) [SGR #3, HSDC] Credits: 3 (Major Requirement) or GEOG 200 - Introduction to Human Geography (COM) [SGR #3, HSDC] Credits: 3 (Major Requirement) or GEOG 210 - World Regional Geography (COM) [SGR #3, HSDC] Credits: 3 (Major Requirement) and SGR #3 Elective Credits: 3
- Goal #4 Arts and Humanities/Diversity: SGR #4 Electives Credits: 6
- · Goal #5 Mathematics: SGR #5 Elective Credits: 3
- . Goal #6 Natural Sciences: GEOG 131 Physical Geography: Weather and Climate (CO Click on the course title to 4 (Major Requirement), GEOG 131L - Physical Geography: Weather and Climate Labexpand the course details. Credits: 0 (Major Requirement), GEOG 132 - Physical Geography: Natural Landscape Credits: 4 (Major Requirement), and GEOG 132L - Physical Geography: Natural Landscapes Lab (COM) [SGR #6, HSDC] Credits: 0 (Major Requirement)

#### Department of Geography and Geospatial Sciences **Requirements**

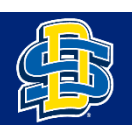

### **MY PERSONAL CATALOG**

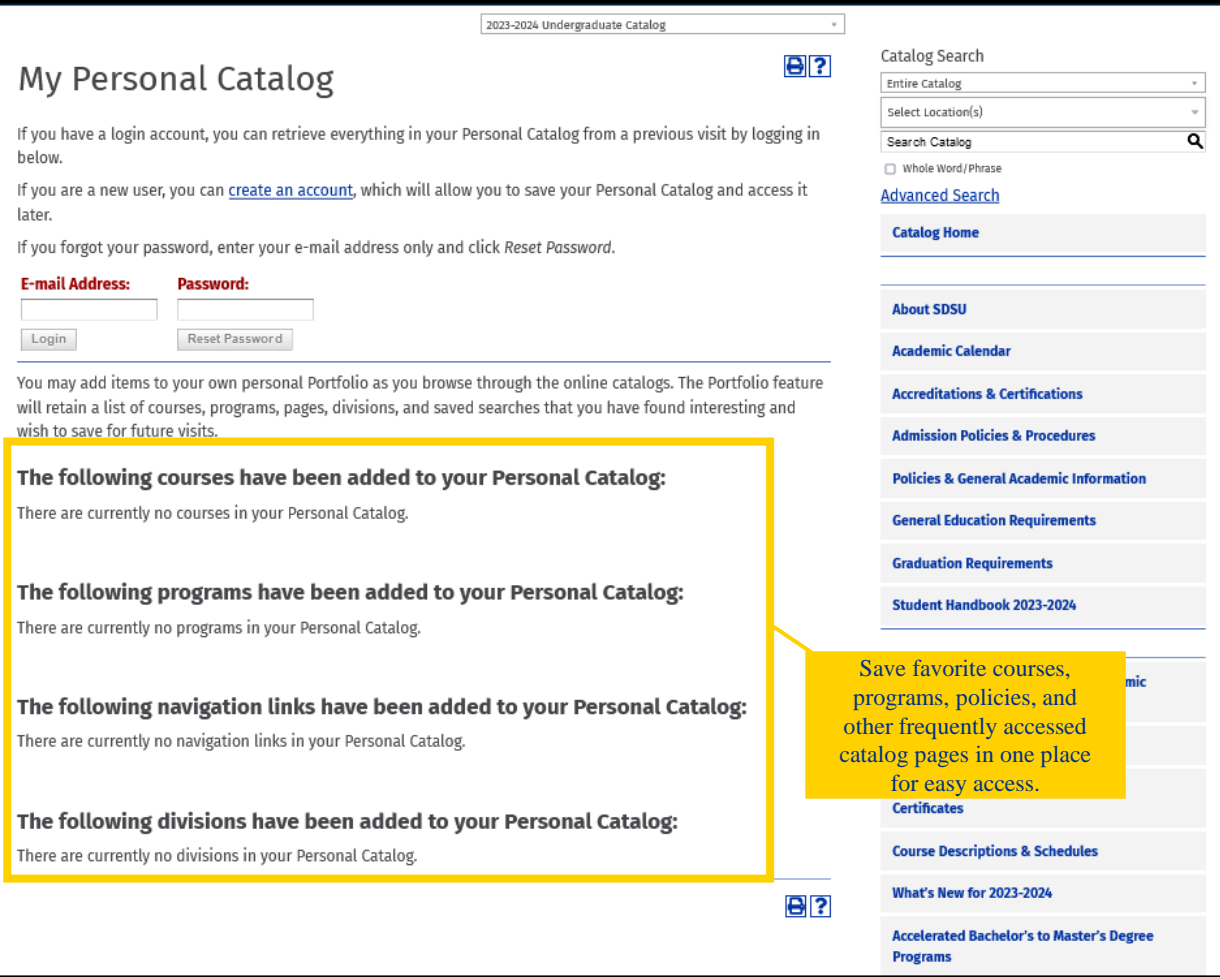

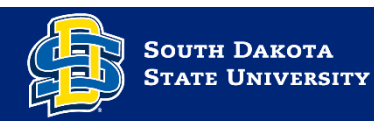

## **EASE OF PRINTING**

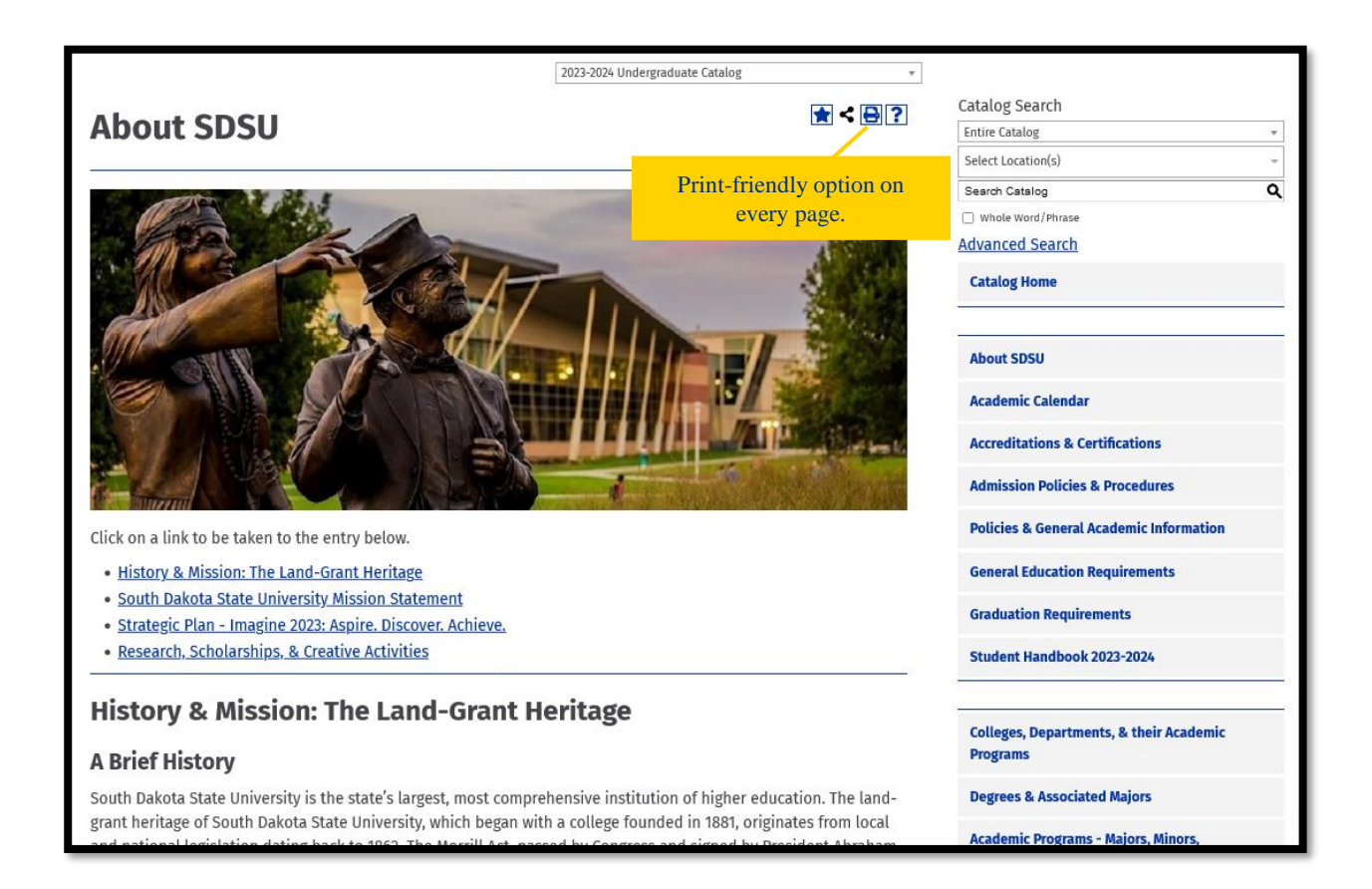

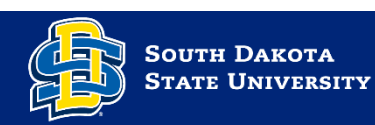

### **NEED HELP?**

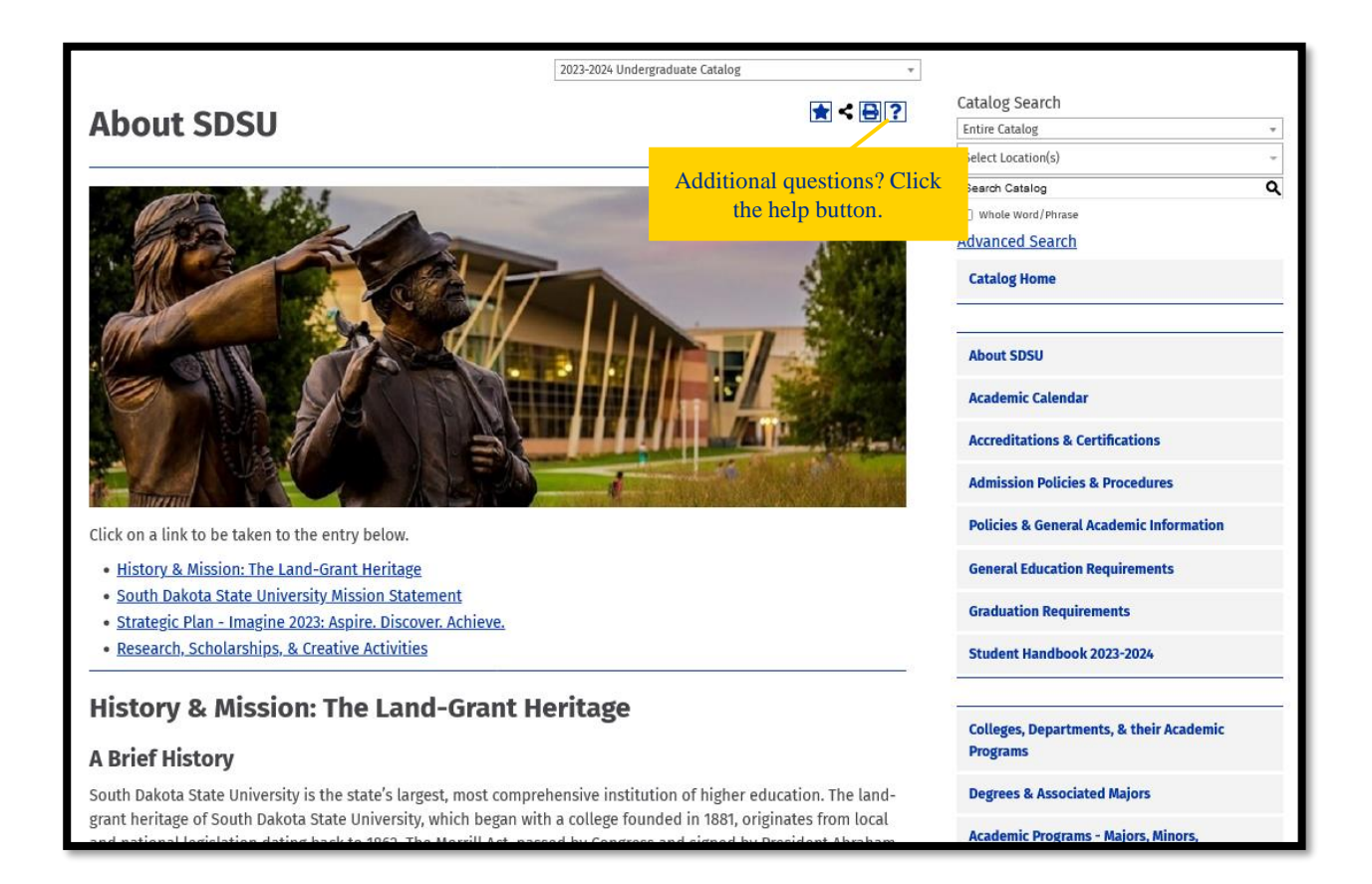

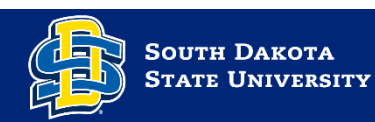

### **CATALOG HELP**

Acalog ACMS™ Online Help

**Close Window** 

This document contains help on the following topics:

- 1. Selecting a Different Catalog
- 2. Searching the Catalog
	- 1. Search Options
- 3. Browsing the Catalog
	- 1. Printing Pages of the Catalog
- 4. Using the Personal Catalog Feature
	- 1. Create a Personal Catalog Account
	- 2. Login and Logout of Personal Catalog Feature
	- 3. Edit Your Personal Catalog Profile

For additional help, please contact Support.

### **1. Selecting a Different Catalog**

#### **BACK TO TOP**

There may be more than one catalog available from the South Dakota State University system e-catalog Gateway at a time. If there is more than one, you will see a dropdown box toward the top of the page with the name of the current catalog. Clicking the dropdown box provides access to other available catalogs. Selecting an alternate catalog will load it into the Gateway. If you do not see the dropdown box, then only a single catalog is currently published.

personal Dersonal Catalog See below to stian fram any af tha

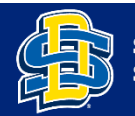

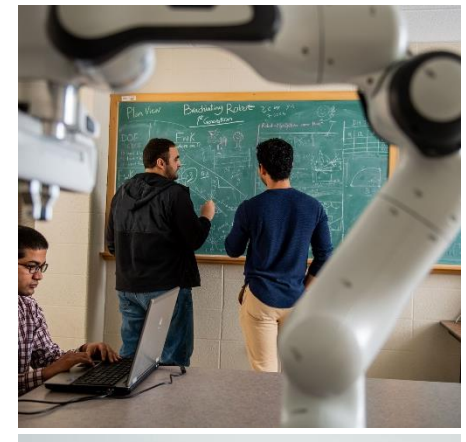

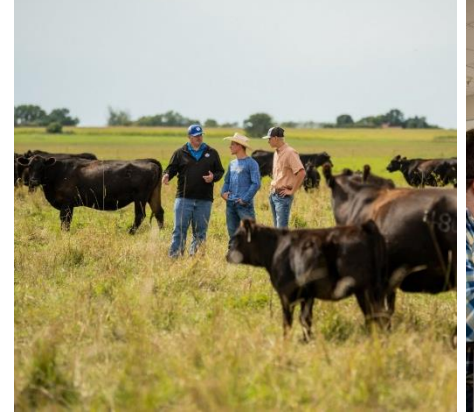

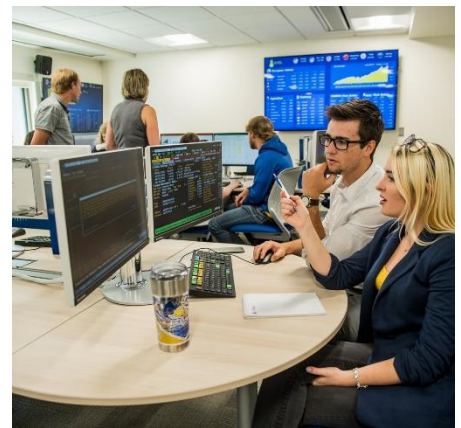

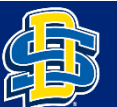

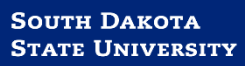

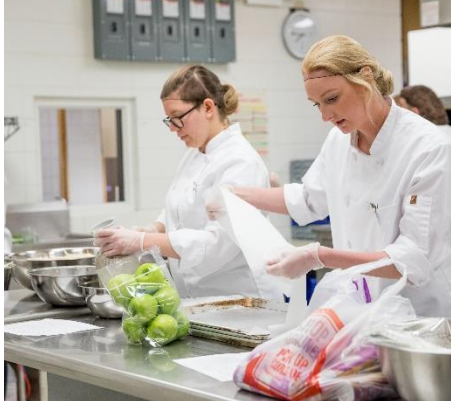

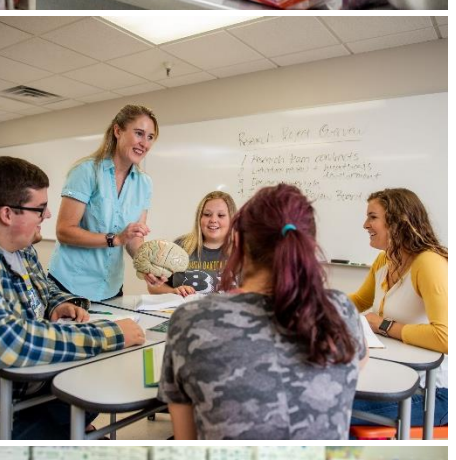

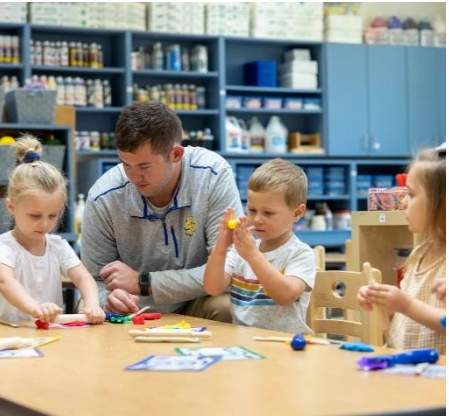

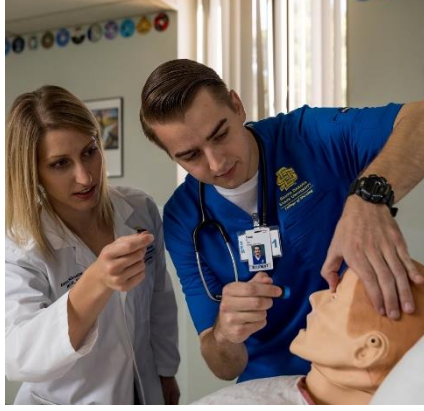

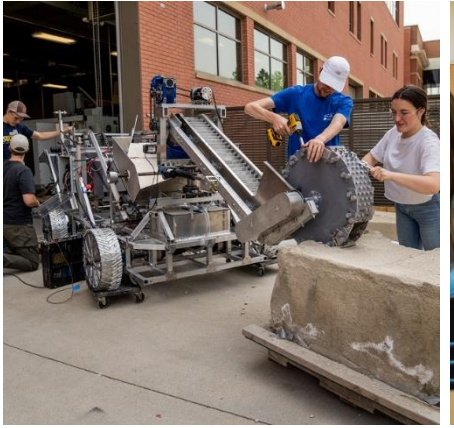

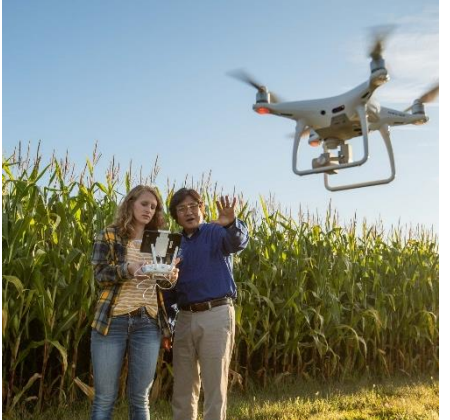

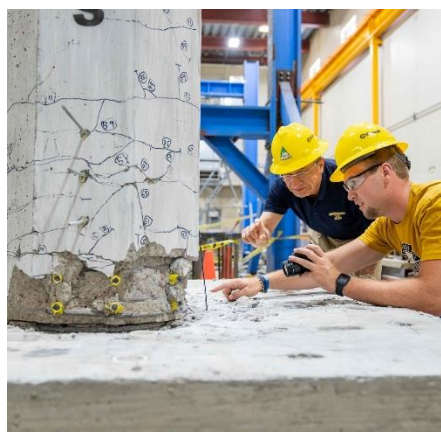

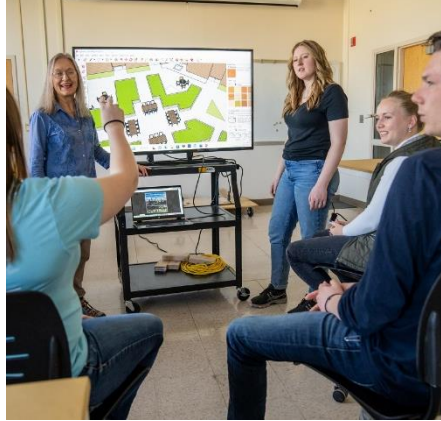

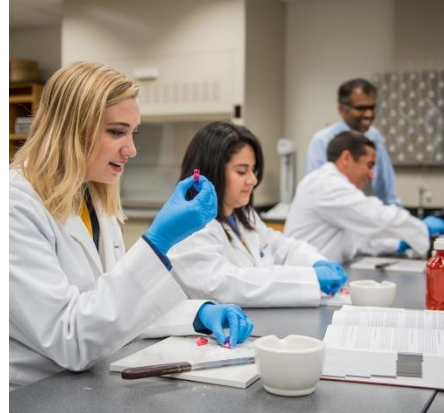